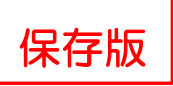

## 加納西小学校 オンライン授業の受け方

臨時休業などにより、タブレットを使用してのオンライン授業を行う場合の、授業への参加方法を紹介しま す。児童は学校で練習をしておりますが、ご家庭において自分ひとりで行う時に、手順を忘れてしまったり、 うまく動作しない場合があったりするかもしれません。そのような場合には、ぜひご一緒にご確認いただきた いと思います。

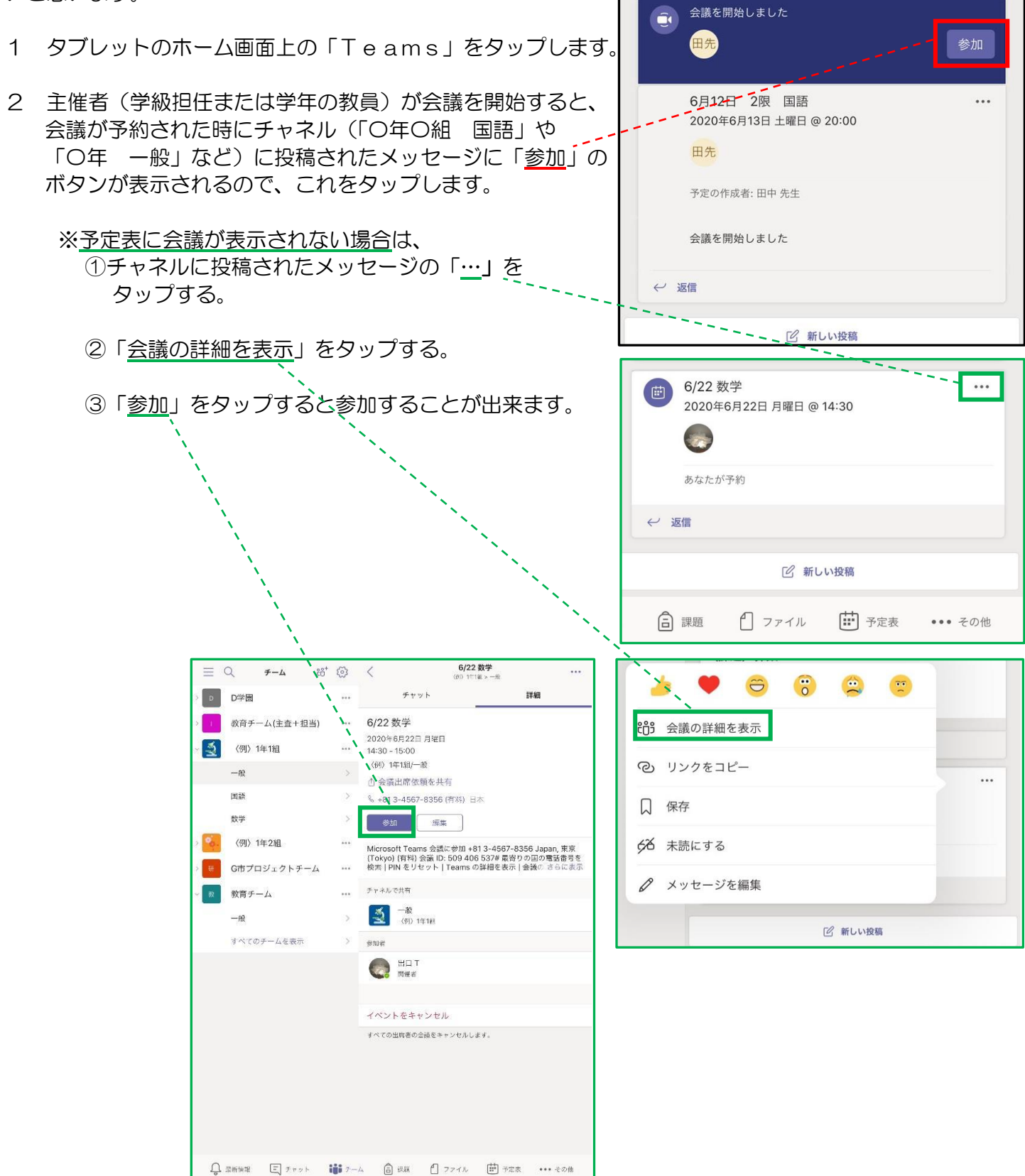

3 主催者から参加の許可が下りると、オンライン授業に参加できるようになります。 ※稀に、主催者からの許可が下りていても参加できないトラブルがあります。授業開始から5分以上経っても 参加できない場合は、学校に電話を入れてください。 それは インスティング (裏面へ続く)

- 4 画面下部のボタンを操作することで、カメラのオン・オフ、マイクのミュート・解除、スピーカーの音量の設定 をすることができます。通常はカメラをオン、マイクをオフにしておきます。  $\begin{array}{|c|c|c|c|c|}\hline \textbf{p} & \textbf{p} & \textbf{p} \end{array}$ ※プライバシー保護のため、「…」「ボタンから ● レコーディングを開始 「ぼかしありでビデオを開始」をタップします。 背景が不鮮明になります。 CC ライブ キャプションをオンにする Ⅱ 自分を保留にする & 折り返し電話する 5 共有 、… ダイヤルパッド 区 着信ビデオをオフにする  $\mathbb{Z}$  $\mathscr{L}$  $\blacktriangleleft$  $\ddotsc$
- 5 オンライン授業中に、主催者からの指名を受けて発表する場合は、 ↑ ボタンから「ビデオを共有」をタップ します。すると、その横に「発表を開始する」と表示されるのでタップします。また、カメラの向きを児童側 に向ける(自撮りする)ボタンが画面右側に表示されるので、それもタップします。これによって、その児童 の映像が全員の画面に大きく表示されます。また、このときマイクをオンにし、発表の音声が流れるようにし ます。発表が終わったら、もう一度タップし、元の画面(主催者)に戻します。 同様に、児童の撮った写真を画面に映す場合は、「写真を共有」をタップします。

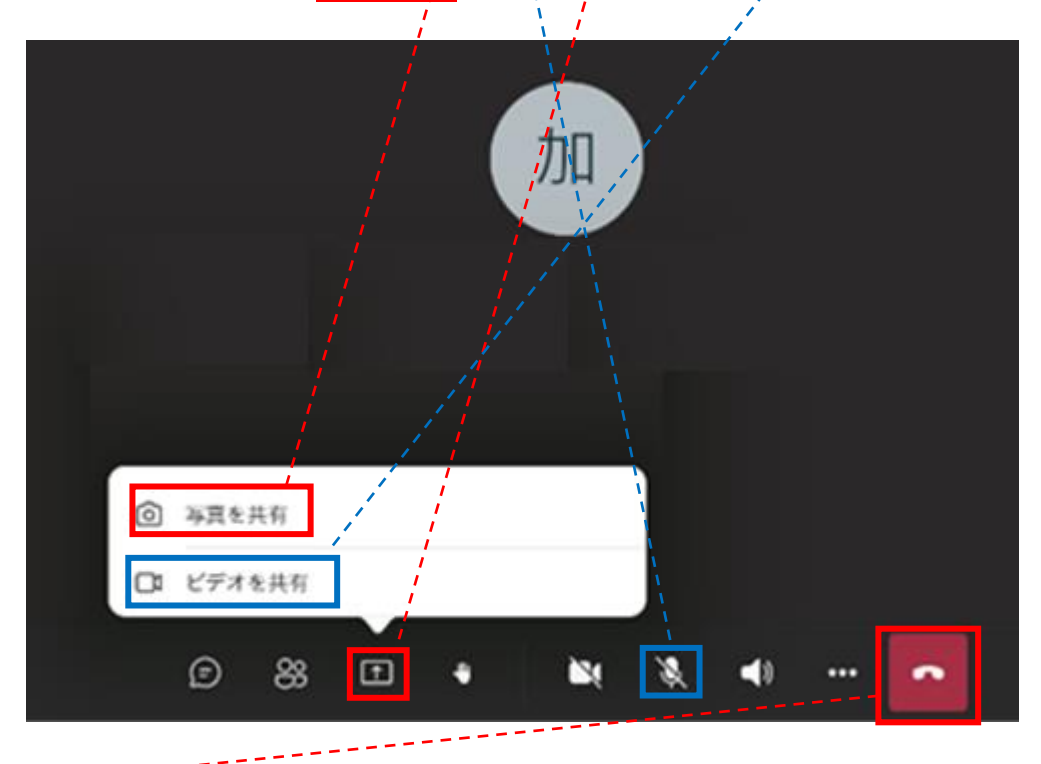

6 授業終了時は、受話器のボタンをタップして退出します。